# Instructions for Downloading Reports Account Admin

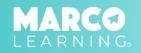

### **Comprehensive Data Reports**

1. Click the "Summary" tab or the "Reports" tab

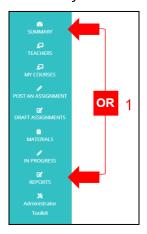

2. Click "View Reports"

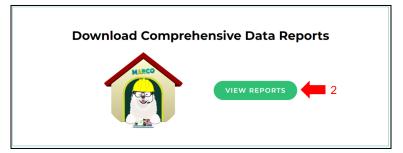

- 3. Select the assignment(s) for which you want to run reports

  \*Note: Select the box next to "Check All Assignments" to run a comprehensive data report for all of the assignments listed.
- 4. Click "Run Reports"

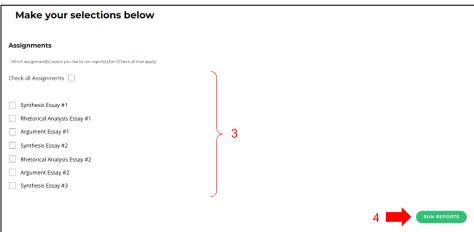

5. Download the data reports

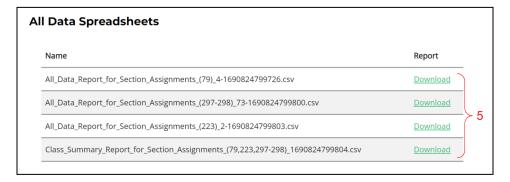

#### **Individual Assignment Reports**

1. Click the "Reports" tab

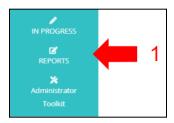

- 2. Locate the assignment for which you want to run reports
- 3. Click "Download Reports" and/or "All Data Spreadsheet"

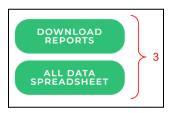

4. Download the report(s):

#### **Download Student Reports:**

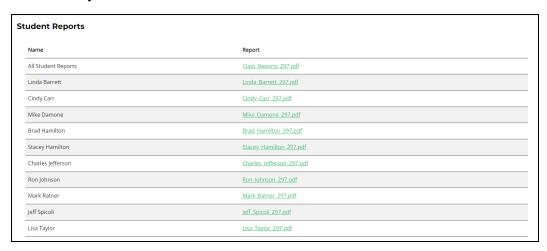

\*Note: Click on the class report or individual student report link to download the report as a PDF file.

## **Download All Data Spreadsheets:**

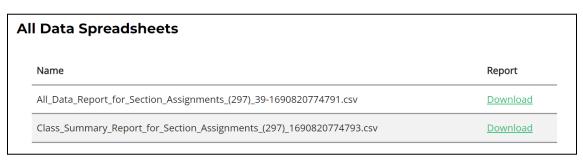